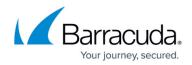

# **Adapter Objects**

#### https://campus.barracuda.com/doc/75696479/

The **Adapters** view allows you to view and configure network adapters available on the system. Adapters can be employed in firewall rules to restrict rule processing to a specific adapter or set of adapters. To access the **Adapter Objects** window, click **Adapters** under the **Configuration** menu on the left.

| Adapter Obj          | ects [Local Machine] |               |       |      |          | Inbound Outbound Block<br>OB OB                                      |
|----------------------|----------------------|---------------|-------|------|----------|----------------------------------------------------------------------|
| Firewall             | Name                 | Referenced by | Trust | IP's | Status 🔻 | Comment                                                              |
| Summary              | DYNAMIC [multi] (9)  |               |       |      |          |                                                                      |
| History              | 📥 Adapter [Dial-up]  | 0             |       |      |          |                                                                      |
| Live Activity        | 🛔 Adapter [Ethernet] | 0             |       |      |          |                                                                      |
| Events               | 嚞 Adapter [PolSrv]   | 0             |       |      |          | Adapter that was used for the last Access Control Service connection |
| Configuration        | 🛃 Adapter (TRUSTED)  | 16            |       |      |          | All trusted Adapters                                                 |
| Settings             | Adapter [TUNNEL]     | 1             |       |      |          |                                                                      |
| Rules                | Adapter [UNTRUSTED]  | 0             |       |      |          | All untrusted Adapters                                               |
| Adapters<br>Networks | 🚠 Adapter [Virtual]  | 0             |       |      |          |                                                                      |
| Services             | 🚠 Adapter [VPN]      | 1             |       |      |          |                                                                      |
| Applications         | 🛔 Adapter [Wireless] | 0             |       |      |          |                                                                      |
| Users                |                      |               |       |      |          |                                                                      |
| Rule Tester          |                      |               |       |      |          |                                                                      |
| Test Report          |                      |               |       |      |          |                                                                      |

## **Default Adapter Objects**

In the Adapter Objects view, several dynamic adapter objects are preconfigured.

| Name 🔻                 | RefBy | Entries                         | Description                             |
|------------------------|-------|---------------------------------|-----------------------------------------|
| DYNAMIC (9)            |       |                                 |                                         |
| 🎅 dhopIP               | 0     | 255.255.255.255 , 0.0.0.0 , Ref | Local IP with 0.0.0.0                   |
| 🎅 InterNet             | 5     | 0.0.0/32                        | Unsecure Zone                           |
| 🍣 locallP              | 13    | 169.254.1.10 , 10.0.8.138 , Ref | All Local IPs                           |
| 🎅 Net-Broadcast        | 1     | 169.254.1.255 , 10.0.8.255 , 25 | All Broadcasts                          |
| 🎅 🛛 Net-Local Area Con | 1     | 10.0.8.0/8                      | Realtek RTL8139 Family PCI Fast Etherne |
| 🍣 Net-Multicast        | 1     | 239.255.0.0/16                  | Multicasting RFC 2365 and 3172          |
| ⊘ Net-netfenceVPN      | 1     | 169.254.1.0/8                   | phion Virtual Adapter (VPN)             |
| Note: TrustedNet 🔁     | 6     | 255.255.255.255 , Ref: Net-Mul  | Secure Zone                             |
| 🍣 virtuallP            | 0     | 169.254.1.10                    | All Virtual Phion VPN IPs               |
| LOCAL (1)              |       |                                 |                                         |
| ADSLNet                | 1     | 0.0.0/32                        |                                         |

Dynamic objects are updated at runtime with adapter configuration changes and cannot be edited manually.

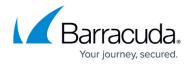

The listing contains the following columns:

- Name Name of the adapter object.
- Referenced by Number of references pointing to the adapter object.
- Status Current connection status of the adapter object (connected, disabled or multi).
- IP's IP addresses and / or references assigned to the adapter object.
- Trust Trust type assigned to the adapter object (trusted or untrusted).
- **Comment** Optional adapter object description.

The following objects (assigned with status *multi*) are available:

- Adapter [Dial-up] This object summarizes all dial-up adapters available on the system (e.g., UMTS, ISDN, and modem cards).
- Adapter [Ethernet] This object summarizes all Ethernet adapters available on the system (e.g., LAN devices).
- Adapter [Wireless] This object summarizes all wireless adapters available on the system (e.g., WLAN cards).

Adapters available on the system are automatically assigned to the appropriate adapter object with status type *multi*. These objects can be used to construct abstract rulesets, for example, to configure a rule that blocks access to all available dial-up or wireless adapters.

The following adapter objects are also available:

- [Network Connection name] (for example, Local Area Connection) These are the LAN devices available on the system. The Network Connection name is retrieved from the Microsoft Windows Network Connections view (available through Start > Control > Network Connections). The 'logical' Microsoft Windows name, which is dependent on the operating system's language version (not the device name), is applicable for object naming.
  VPN This is the virtual interface of the Barracuda VPN connection.
- VPN This is the virtual interface of the Barracuda VPN conn

#### **Create an Adapter Object**

1. Select **New** in the bottom bar or from the context menu in the **Adapter Objects** window.

# Barracuda Network Access Client

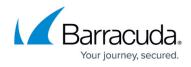

| Edit/Create           | Description | -                                            |
|-----------------------|-------------|----------------------------------------------|
| Name Adapter [PolSrv] | Description | Adapter that was used for the last Access Co |
| Adapter               | Trusted     | Untrusted                                    |
|                       | Status      | Disabled                                     |
|                       | IPs         | ,                                            |
|                       |             |                                              |
|                       | -           |                                              |
|                       |             |                                              |
|                       | Adapter     | ✓ New                                        |
|                       | Reference   | V New                                        |
| Delete                |             | OK Cancel                                    |

- 2. Enter a **Name** for the adapter object.
- 3. Optionally, enter an adapter **Description**.
- From the **Trusted** list, select **Trusted** to add a reference to the network object that has been defined as <u>Trusted Network</u> in the firewall settings. If you do not want to create a reference, select **Untrusted**.

If you change the setting from **Trusted** to **Untrusted** later, the reference to the adapter object is automatically deleted from the **Trusted Network** object. References to **Untrusted** adapter objects must not be added to the **Trusted Network** object manually.

- 5. From the **Adapter / Reference** list, select the network adapter and/or the reference for which you create the **Adapter** object. Click **New** to add your selection to the **Adapter** list.
- 6. Click **OK**.

To save configuration changes made on the Barracuda CloudGen Firewall, click **Send Changes** and **Activate**. To save configuration changes made on the Barracuda Personal Firewall, use the option provided on the page, or click the **Alt** key, expand the **File** menu, and select **Save Configuration**.

# Barracuda Network Access Client

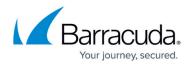

### Figures

- 1. adapter\_objects\_50.png
- 2. adapter\_config.png
- 3. adapter\_new.png

© Barracuda Networks Inc., 2024 The information contained within this document is confidential and proprietary to Barracuda Networks Inc. No portion of this document may be copied, distributed, publicized or used for other than internal documentary purposes without the written consent of an official representative of Barracuda Networks Inc. All specifications are subject to change without notice. Barracuda Networks Inc. assumes no responsibility for any inaccuracies in this document. Barracuda Networks Inc. reserves the right to change, modify, transfer, or otherwise revise this publication without notice.